# MatDeck Mathematics Manual

## Contents

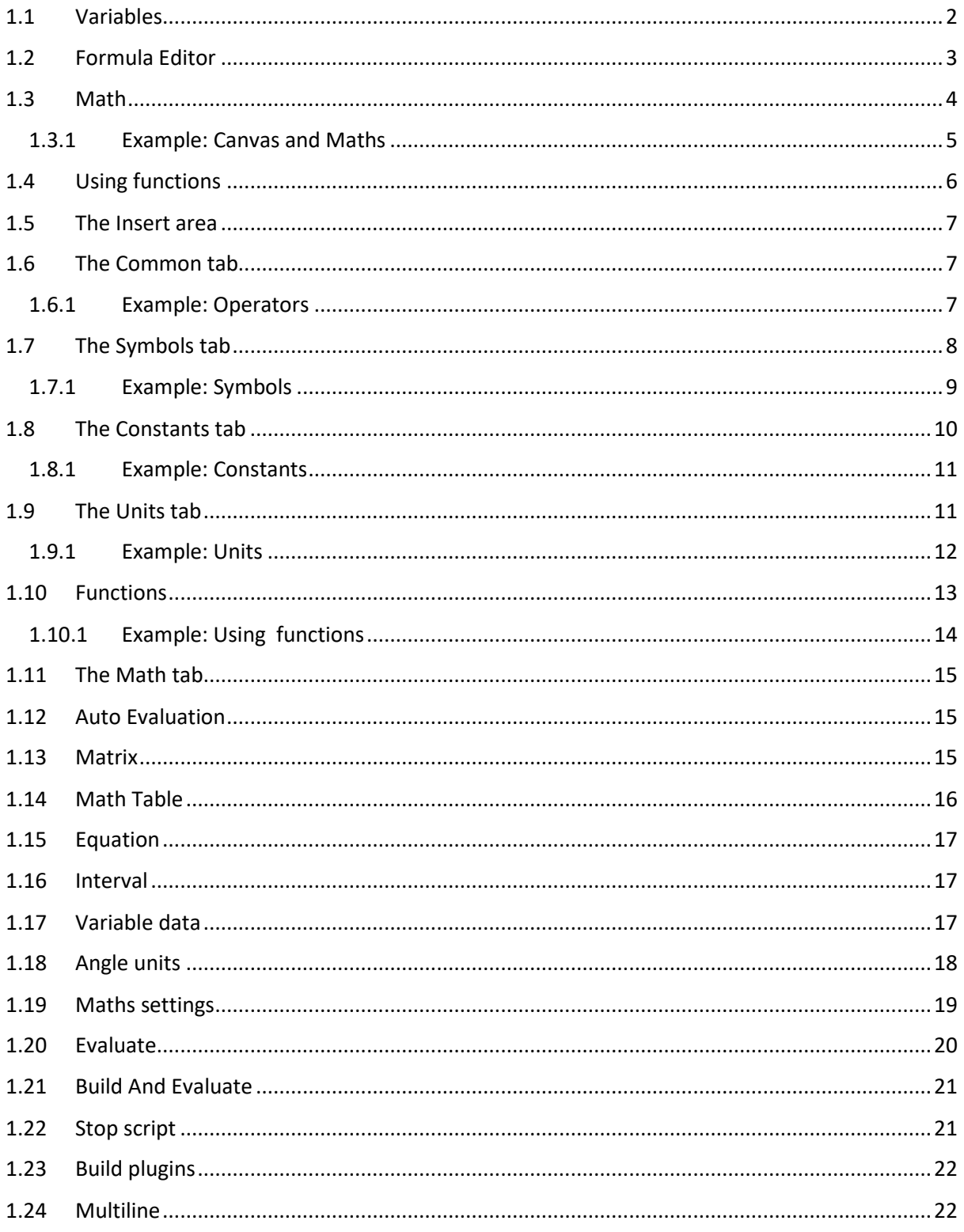

#### <span id="page-1-0"></span>*1.1 Variables*

Formulas, functions and variables must be placed inside a canvas to be used. To do so, open the Insert Ribbon tab, then select the Canvas Icon and click on the document where you want to place the canvas. **To create a math object, double click on the canvas.**

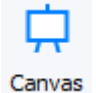

If you need to resize you canvas place the mouse on the edge of the vertical ruler slider and move it towards either the top of the document or the bottom of the document, depending on whether you want to make the canvas smaller or bigger.

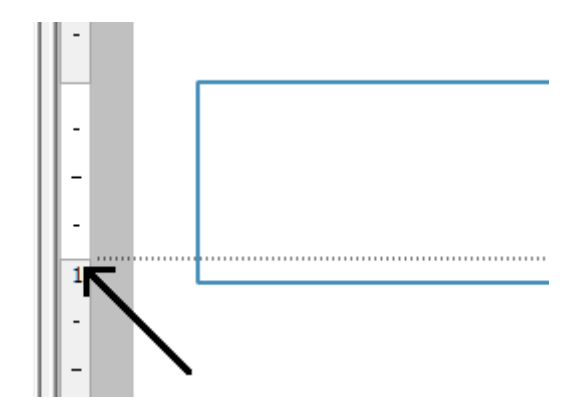

To turn the canvas grid off or on use Ctrl + G or right click the canvas, a menu will appear. Select Canvas properties from the menu and click on the Grid & Snap Ribbon, then tick the Show grid box.

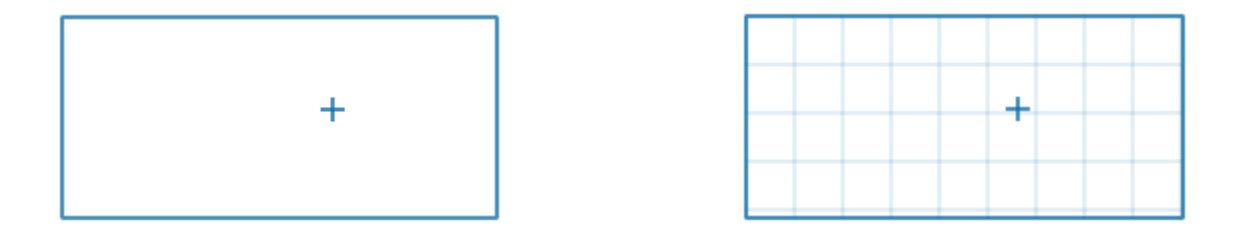

MatDeck variables are data holders where can store all types of data. You can place vectors and matrix in them, functions in symbolic or explicit form, other variables and expressions ... To create variables with name X and Y, click on canvas and type the following commands in the canvas:

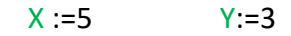

After creating a variable the letter or string of the variable name will change colour and by default become green. To change the colour of variables use *Maths Settings* option described in section [1.19.](#page-18-0)

To display data saved in variable X simply type following command:

And data will be displayed after the equal sign. Let's create and display a few more variables

$$
Z := X^*Y
$$

$$
Z = 15
$$

$$
T := \sin(Y)
$$

$$
T = 0.141
$$

The number of decimal places in results can also be set from section [1.19.](#page-18-0) Program default angle unit are Radians, to see how to change it go to section [1.18.](#page-17-0)

If you want to use variable **G** in definition of variable **H**, you must define variable **G** above the definition of variable **H**, otherwise **G** will be considered as a symbol in definition of **H**.

To create a complex number and store it in a variable type the following command

W := 5-4*i*

Complex numbers are created when you use the small letter **i** in this case it will go after number 4, without use of spaces between. When complex a number is created, the letter i style will change and become italic.

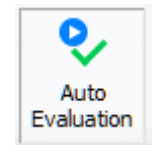

MatDeck formulas, functions and variables will be calculated when they are evaluated. For formulas to be evaluated in real time and while you're typing, select the Auto Evaluate Icon in the Math Tab ribbon. This means that the document will independently and automatically evaluate code, formulas and functions.

#### <span id="page-2-0"></span>*1.2 Formula Editor*

Use this option to create a formulas that will be excluded from calculations. The formula editor must be selected before being used with any formulas. These kinds of formulas can be used to create various expressions for presentational purpose, without limitations and rules that are used in standard MatDeck mathematical formulas. When inserted, the field for editing will become grey.

 $\mathbb R$ 

$$
\sum_{n=1}^{1} \|\lim_{x \to 1} \int x^5 \cdot \cos(x) \, dx
$$

#### <span id="page-3-0"></span>*1.3 Math* Math

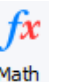

We can use a Math object when we want to insert functions, equations, to define variables or to do programming. There are the four ways to insert a Math object in the document: press the *Math* icon and click in canvas on the position where you want to place it; double left mouse click on the canvas to the position where you want to place it; single left mouse click in canvas to position where you

want it (icon  $+$  will appear) and begin to type; press the *Math* icon and click in the document, a canvas will be placed and inside it there will be a Maths object.

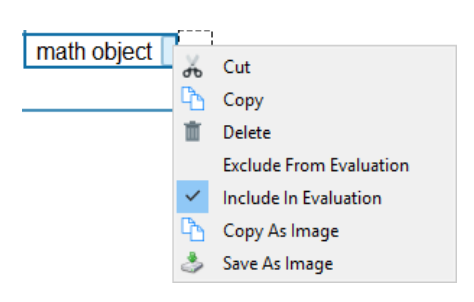

<span id="page-3-1"></span>*Picture 1: Maths object*

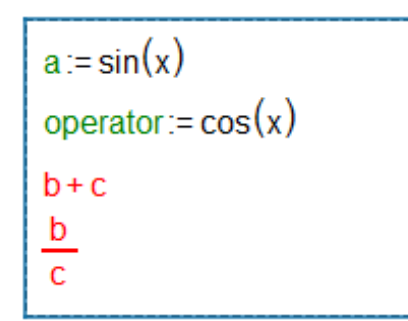

<span id="page-3-2"></span>*Picture 2: Variable declaration*

formula without restrictions =  $Ctrl + F$  combination

Math objects consist of a formula part which is bordered blue o[n Picture 1](#page-3-1) and a formula caption bordered with dashed rectangle. Both the formula and caption part will resize depending on the content in them.

Use Include/Exclude from the Evaluation options to increase the evaluation speed of a document (excluded math objects won't be considered during evaluation of the document).

If you type *Enter* in a math object, a new one will be created in the line under the current line. Use the left arrow key to return to the first math object.

Operators in the math object can be placed from the keyboard, from the Operators tab (described in section

[1.6\)](#page-6-1) or from Symbols tab (described in section [1.7\)](#page-7-0). There are some operators which have restriction when you want to use them:

**a) :=** operator can be used only when we define a variable in one line (space included); fraction, expression, expression in borders can't be declared as a variable [\(Picture](#page-3-2) );

b) **{** operator can be used only when you want to construct a function body after *function name()* combination, in every other case you won't be able to use it.

If you want to create an equation that will be solely used for presentational purposes use combination of **CTRL** and **=** inside of a math object. After this an equal sign will appear inside the math object, after this you can type in the math object without an automatic calculation occurring. You can alternatively, use the **Ctrl** and **F**  combination that transforms the mathematical node into a text node that can be used without restrictions. These are all one-sided operations because you can't switch to the math objects rules again.

*Picture 3: Formula*

#### <span id="page-4-0"></span>*1.3.1 Example: Canvas and Maths*

Define function 
$$
f(a, b, c) = 9 \frac{abc}{a+b+c}
$$
 and calculate  $\frac{df}{dc}(a, b, c)$  at the points  $(a, b, c) = (1, -2, 4)$ .

 $f_{x}$ 

Solution:

 $\mathbf{e}$ Create a new document by pressing the New icon New then press the Math icon and Math select a place on the document where you want to place it, a new canvas object will appear with a Maths object inside it.

Type **f:=9\*(a\*b\*c)/(a+b+c)** and a new variable will be created. Press the **Enter** key on the keyboard and a new Maths object will be created under the existing one with the cursor in it. We can calculate the derivative of function f using the function **derivative**. Type **derivative** and a new function will be

created  $\frac{a}{dx}$ , place the cursor in an empty node (object with red border inside function), and type variable **f**, move the cursor to the denumerator position, replace letter x with letter **c** and type **=**. In this way we will calculate and display the first derivation of function f with respect to c.

Now let us create a new variable **x** and **use replace symbols** function to replace the symbol a with the value of 1 and store the result in variable x. To do so type **x:=replace symbols** or use auto suggestion that will appear after the second character has been typed. A new function will appear

x:= replace symbols $(\!\!\llbracket\,,\!\!\rrbracket)$ ,  $\!\!\llbracket\,,\!\!\rrbracket)$ , In the first empty node enter the derivative function again, and calculate the first derivative of function f with respect to c, in the second node type character **a**, and inside the third node type number **1**. The meaning of this function is that we are going to replace value a with number 1 in the first derivative of function f and store the result in variable x.

Now we will create variable y and store the result of the new replace symbols function. Type **y:=replace symbols**, in the first node enter variable **x**, in the second node enter value **b** and in third enter number **-2**. At the end create the variable **z:=replace symbols**, in the first node type **y**, in the second type the value **c** and in the third type the number **4**. We have now replaced values a, b and c with numbers 1, -2, 4 respectively, in the first derivative of function f with respect to value c. To see the value of first derivative at the point (1, -2, 4) type **z=**.

$$
f := 9 (a b c)/(a+b+c)
$$
  
\n
$$
\frac{9 a^{2} b+9 a b^{2}}{a^{2} +2 a b+2 a c+b^{2} +2 b c+c^{2}}
$$
  
\n
$$
x := \text{replace symbols}\left(\frac{d}{dc}f, a, 1\right)
$$
  
\n
$$
y := \text{replace symbols}(x, b, -2)
$$
  
\n
$$
z := \text{replace symbols}(y, c, 4)
$$
  
\n
$$
z = 2
$$

#### <span id="page-5-0"></span>*1.4 Using functions*

There are a large number of functions that you can use in MatDeck. From the *Functions* tab you can see all available functions, they are divided into groups; there is a description for each of them and their arguments and also a few simple examples. To find out more about this topic, see sectio[n 1.108](#page-12-0) .

As an argument of function you can enter variables that contain data you want to calculate or you can input values directly. When you start typing in a canvas Maths object, autosuggestion will appear to help you insert functions. The second way of inserting them is to double click on the canvas and the double click the preferred function from *Functions*.

We will create a variable X with value 25 in it, use function *sqrt* to calculate square root of variable X and place the result in a new variable Y. On the other hand we shall calculate the square root of number 25 directly.

$$
X := 25
$$
  
Y := sqrt(x) = sqrt(25) = 5  
Y = 5

Depending on the functions and arguments, result can be single value (real or complex number), vector or matrix.

sqrt(16) = 4  
\nsqrt(-16) = 0 + 4*i*  
\nsqrt(
$$
\begin{bmatrix} 1 & 4 & 7 \end{bmatrix}
$$
) =  $\begin{bmatrix} 1 & 2 & 2.646 \end{bmatrix}$   
\nsqrt( $\begin{bmatrix} 2 & -5 \ 8 & 16 \end{bmatrix}$ ) =  $\begin{bmatrix} 1.414 & 0 + 2.236i \ 2.828 & 4 \end{bmatrix}$ 

#### <span id="page-6-0"></span>*1.5 The Insert area*

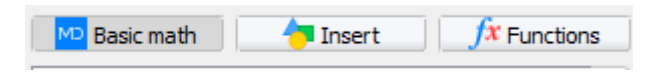

Insert area is divided in three groups: **Basic Maths**, **Insert** and **Functions.** We will walk through each group and all the tabs inside of them.

#### <span id="page-6-1"></span>*1.6 The Common tab*

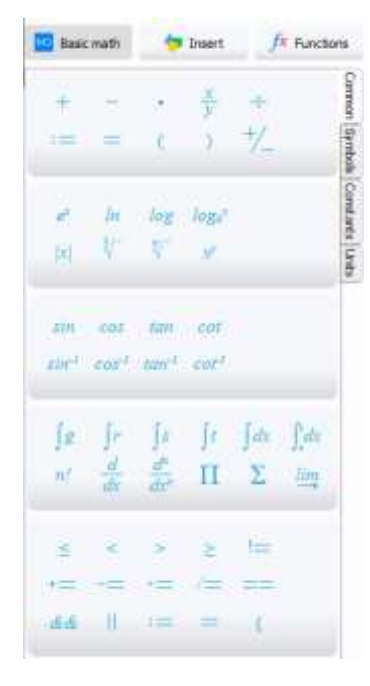

Common tab contains the most used mathematical functions and logical operators which are separated into five groups. They can be inserted only in the canvas math object, and we place it with a single click on it, while the cursor is active in canvas.

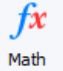

*Picture 4: Common tab*

#### <span id="page-6-2"></span>*1.6.1 Example: Operators*

*Let's write trigonometry/power series formula for sine function*

$$
\sin(x) = x - \frac{x^3}{3!} + \frac{x^5}{5!} - \dots = \sum_{n=0}^{\infty} \frac{(-1)^n x^{2n+1}}{(2n+1)!}
$$
  
using operators tab as much as we can.

Solution:

At the beginning we will create variable x and grant it value 2 with command **x := 2**, this variable will be used to check the results . Creating variable **a** allows us to store a formula expression, with command **a** :=, press  $\sum$  icon to create sum, press  $\tilde{v}$  to create fraction. In the numerators position of fraction press  $\left[\begin{array}{c} 1 \end{array} \right]$  icon, press  $\left[\begin{array}{c} x^y \end{array} \right]$  icon to create

power over -1 and insert n into power position. Pressing the right keyboard arrow and cursor will leave power position, press **i** icon, insert symbol x and press  $\frac{d^2y}{dx^2}$  icon to create a power over x, insert 2n+1 on power position. Now, move the cursor to the denominators position, press  $\overline{\mathcal{C}}$  icon, insert 2n+1 and press  $\overline{\phantom{a}}$  icon, press  $\overline{\phantom{a}}^{n}$  icon to create factorial. Finally, place cursor on the sum lower border, insert 0, press right keyboard arrow to move the cursor on the upper border and insert it. To achieve the correct results to three decimal places, we will insert number 12 into upper border of sum. To check if the result is good enough, in new line insert **a=** to preview the result of value a, after that place the cursor anywhere in the canvas and type **sin(2)=.** Now we can compare results and conclude that the formula returns correct result.

$$
x:=2
$$
  
a:=
$$
\sum_{n=0}^{12} \frac{(-1)^n \cdot x^{2n+1}}{(2n+1)!}
$$

 $sin(2) = 0.909$ 

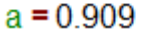

 $\sim$   $\sim$ 

╇

#### <span id="page-7-0"></span>*1.7 The Symbols tab*

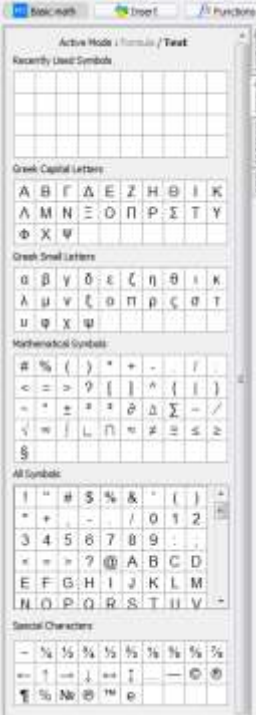

<span id="page-7-1"></span>*Picture 5: Symbols*

From this tab you can place various symbols in the document. They can be placed in text, formulas, tables and all other objects.

On [Picture](#page-7-1) *5* you can see a table of all the symbols that can be placed in the document.

Symbols in this tab are divided in several groups: *Greek Capital Letters, Greek Small Letters, Mathematical Symbols, All Symbols* and *Special Characters*. Above them all is *Recently Used Symbols* group.

#### <span id="page-8-0"></span>*1.7.1 Example: Symbols*

*Create a table of trigonometric identities for product to sum.*

#### Solution:

First, let's insert an empty table into the document. In the Place tab, press Table icon Table and choose a table of five rows and one column, click on the document and an empty table will appear in it. Place the cursor into the first row and type **Product to sum**, place it into the second row, type 2 cos and press  $\theta$  icon from Symbols tab, type cos again and press  $\phi$  icon from Symbols

EEE

tab, press  $\overline{=}$  icon from Symbols tab, type **cos**, press  $(0, \theta, \overline{+)}$ ,  $\overline{=}$  icons from Symbols tab, type **cos**, press  $($ ,  $\theta$ ,  $+$ ,  $\phi$ ,  $)$  icons from Symbols tab.

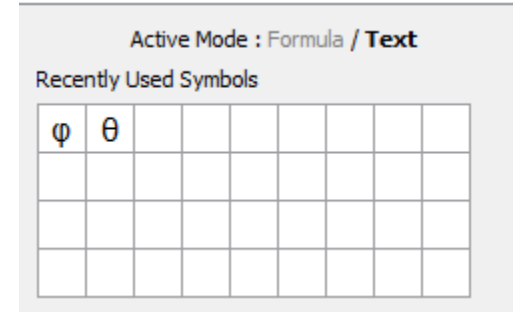

We now finished the first identity, after repeating the procedure for other three we will have a table that looks like this

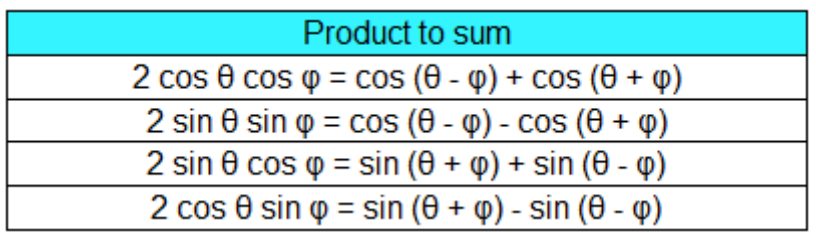

#### <span id="page-9-0"></span>*1.8 The Constants tab*

| <b>Basic math</b>                      | Insert           |            | <b>¥ Functions</b>                    |  |
|----------------------------------------|------------------|------------|---------------------------------------|--|
| Use Define                             |                  |            | Operators Symbols   Constants   Units |  |
| Pi.                                    | Æ                | cpi        |                                       |  |
| Logarithm base                         | e.               | -ce-       |                                       |  |
| Infinity                               | M                | cinf       |                                       |  |
| Speed of light in<br>vacuum            | c                | CC         |                                       |  |
| Elementary charge                      | 濃                | cec        |                                       |  |
| Planck constant                        | h                | ch         |                                       |  |
| Boltzmann constant                     | X                | ck         |                                       |  |
| Atomic mass unit                       | (度)              | cmu        |                                       |  |
| Avogadro's number                      | $\mathcal{N}$    | cna        |                                       |  |
| Molar gas constant                     | R                | CT         |                                       |  |
| Rydberg constant                       | $\boldsymbol{R}$ | cro        |                                       |  |
| Fine structure constant a              |                  | cfsc       |                                       |  |
| Euler-Mascheroni's<br>constant         | T                | cemc       |                                       |  |
| Permittivity of free<br>space          | 飞                | <b>CDS</b> |                                       |  |
| Magnetic permeability<br>of free space | й.               | cmps       |                                       |  |
| Stefan-Boltzmann<br>constant           | $\sigma$         | csbc.      |                                       |  |
| Magnetic flux quantum $\Phi$ cmfg      |                  |            |                                       |  |

<span id="page-9-1"></span>*Picture 6: Constants – Use tab*

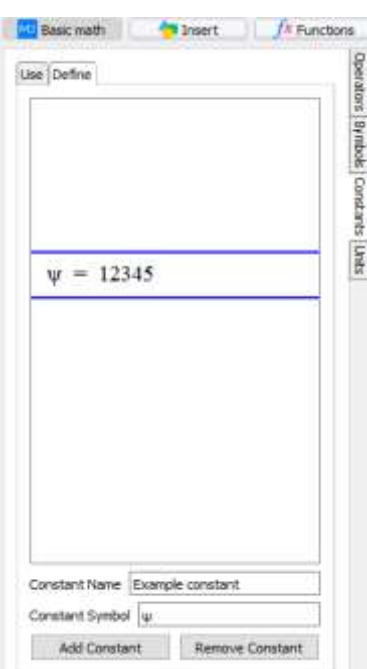

Picture 7: Constants - Define tab

In MatDeck, constants can be used as a part of Math object.

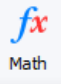

This tab contains constants of all kind. It is divided into two parts, *Use* and *Define* tabs.

On the *Use* tab we can find predefined constants. Second column on [Picture](#page-9-1) shows us how constants will look like when we insert them into the document. The Third column is keywords for inserting constant through formulas. Every keyword begins with the letter **c**. For example, if we want to insert Euler's number *e* we will type **ce** in the Math object.

On the **Define** tab we can define new or remove existing constants.

To define a new constant insert *Constant Name, Constant Symbol* and click on the*Add Constant* button. Newly created constant will appear in constants list above, select it and define her value.

To remove constants we have to mark theconstant on the list that we want to remove and press the*Remove Constant* button. Predefined constants can't be removed, only subsequently created constants will be listed and only they can be removed.

#### <span id="page-10-0"></span>*1.8.1 Example: Constants*

*In this example we are going to create new constants xyz and use it in the calculation of variable a defined as a = 15xyz/2e.*

#### Solution:

Go to the *Define* tab, enter constant name and constant symbol and press *Add Constant* button. After constant will appear in constant list, select it and enter value. For this example we defined constant

**xyz = 4.72 m/s<sup>2</sup>** . As you can see, we can define constant with or without units.

Now, let's create a new variable in document: type **a** :=, from Operators tab press in icon to create fraction, type **15 \* cxyz** in the numerators position (when we type cx the auto suggestion will display constant xyz that we created earlier, the system will automatically add letter c in front of the constant), in denominators position type **2\*ce** (ce command will create Oilers constant *e*). In a new Maths object type **a=**to view the value of the variable a.

$$
a := \frac{15 \text{ xyz}}{2 \text{ e}}
$$

$$
a = 13.023 \text{ s}^{-2} \text{ m}
$$

#### <span id="page-10-1"></span>*1.9 The Units tab*

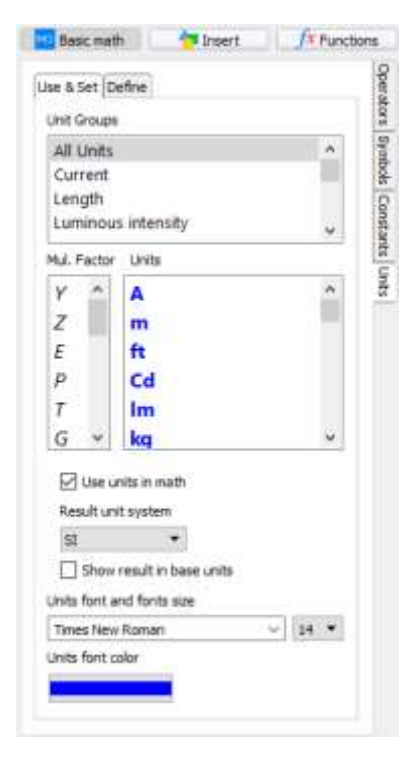

*Picture 8: Units - Use & Set*

MatDeck documents allow us to use units in calculations as a part of Maths object. If we define numerical value with units, the calculation in which we use that numerical value will be in units as well.

Tab **Use & Set** contains predefined units divided in to groups. All settings related to units are placed in this tab, main switch for showing units in document, system in which we want them to be shown (**SI** – International System of Units, **USCS** – United States Customary System), the way of displaying them (base or derived units), units style settings. *Multiplication factor* default state is multiplication and if it is set to other values it will multiply selected unit. For example, if we choose multiplication factor **m** (milli) and insert **5 A** (amper) it will be defined as **5 mA**.

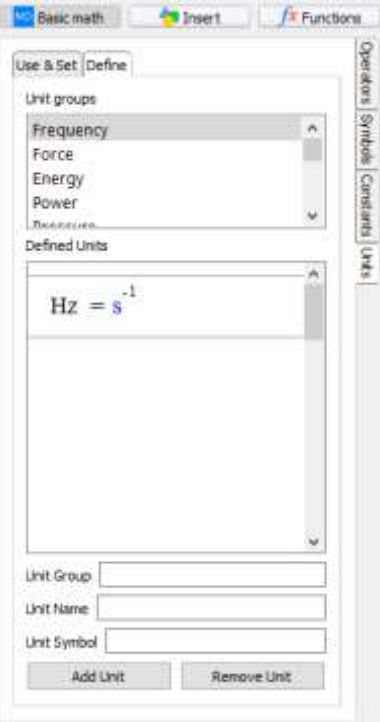

Tab **Define**, same as in Constants tab, we can use it to define new or remove existing units. To define a new unit insert *Unit Group*, *Unit Name*, *Unit Symbol* and click on Add Unit button. If we type a non existing unit group name in *Unit Group* field a new group will be created.Newly created units will appear in units list above, select it and define its value. To remove an existing unit, select the unit and click *Remove Unit* button. Predefined units can't be removed, only subsequently created units can be removed.

*Picture 9: Units – Define*

#### <span id="page-11-0"></span>*1.9.1 Example: Units*

*If a base of rectangle is b = 83 meters and a height h = 45 feet, calculate the area of rectangle in square feet.*

#### Solution:

We will first create variables **base** and **height** with given length. Type **base:=83** and insert **m**  after them, if  $\boxdot$  Use units in math option is checked letter m will become blue meaning that it will be consider as a unit. Let's define another variable **height:=45**, and while cursor is behind the number 45 press **ft** from All Units group. These are two ways for inserting unit in document, pressing the preferred unit from list of units while cursor is placed in the canvas, or by typing unit keyword directly into the document.

After we created variables base and height, lets create variable **P:=base\*height** and display her value in new Maths object **P=**. The unit in which the result will be shown as depends on what *Result unit system* we choose, as we are asked in this example to calculate area in feet squared, we shall choose USCS from square drop down menu.

> base: $= 83 \text{ m}$ height:  $=45$  ft P:=base·height  $P = 12253.937$  ft<sup>2</sup>

#### <span id="page-12-0"></span>*1.10 Functions*

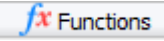

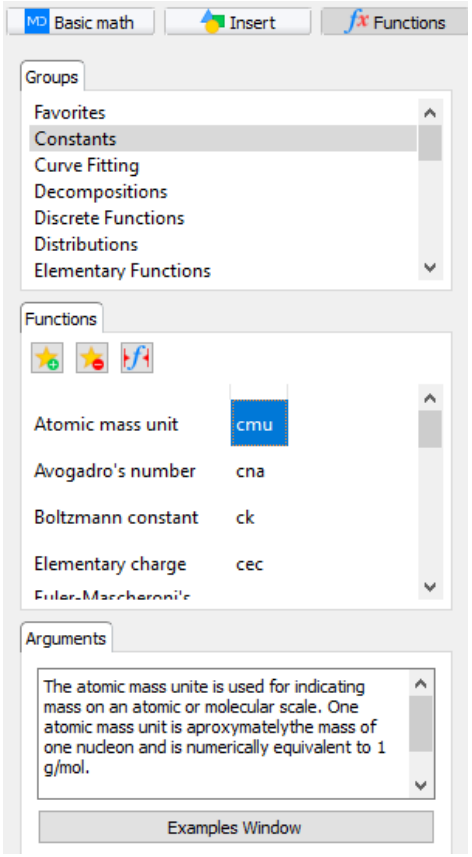

*Picture 10: Functions*

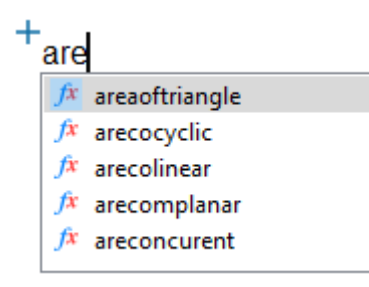

<span id="page-12-1"></span>*Picture 11: Functions autosuggestion*

Functions area contains lists of all functions that can be used in MatDeck. The area is divided inn three ribbons: *Groups* ribbon, *Functions* ribbon and *Arguments* ribbon.

**Groups** ribbon contains list of all function groups including Favorites group.

**Functions** ribbon displays all functions that are in the selected group of Groups ribbon. Every function has a name and a command for insertion into the document.

There are three buttons  $\frac{1}{2}$   $\frac{1}{2}$   $\frac{1}{2}$  which we use to:

Add selected function in Favorites group;

**Delete selected function from Favorites group;** 

**If Insert selected function into the document.** 

**Arguments** ribbon contains descriptions of all function, return values and descriptions of every argument of the function.

**Examples Window** Button will open a new window with a few examples of the selected function.

Functions can be placed on the canvas Math object in two ways: by typing commands for creating function in Math object (second column in Function ribbon), or by double clicking on the function in Functions ribbon while the cursor is active in Math object. If we choose to insert a function in the first described way, the autosuggestion will help us. When we type the initial letters of a function command the autosuggestion will display all functions which commands begins with those initial letters, as shown on [Picture .](#page-12-1)

When a function is placed in a canvas, if you place the cursor on the function and press the F1 key, the function help page will be opened in default web browser of your computer. Use this functionality to become familiar with function syntax and examples.

#### <span id="page-13-0"></span>*1.10.1Example: Using functions*

*Find the local and global extreme points of function f(x) = x<sup>3</sup> - 3x on interval [-3, 3].*

Solution:

We will place an empty canvas object on the document, press Canvas icon, place cursor on document and press the left mouse button to place it. Now place the cursor inside the canvas and start typing **a:=x**, use Shift + 6 combination to place the cursor on subscript position and type **3**, use right keyboard arrow → to move cursor from subscript position, type **-3x**. In this method we will create a function and placed it in the variable a.

Now we will use the function *derivative* to find the first derivative of the function, then we will use the function *nonlinsolve* to find the solutions of nonlinear equation where first derivative is equal to zero. In this way we will find the critical points, candidates for local extremum. When the cursor is on the end of variable **a,** where we defined the function, press Enter key and new formula object will

be created with the cursor within it. Type **nonlinsolve** and the function **nonlinsolve**  $(\![\cdot,\![\cdot]\!])$  will appear, in addition we don't have to type whole name of the function, when we start typing the word after the second character typed autosuggestion will show us all functions whose names starts with that combination of characters that we typed. So we can type the whole name of function or just select it from autosuggestion. Place the cursor on the first argument position and type **equation** to create

equation object  $\int_0^{1} = 0$ , on the left side of equation we will insert function **derivative**  $\frac{d}{dx} = 0$ , and place variable **a** inside it. On the right side of equation we will place **0**, and as second argument of nonlinsolve function we will place value **x** meaning that we are solving equation with respect to x, type **=**to solve this equation. Solutions are -1 and 1 which are the critical points, we will determine what value is the maximum and what is the minimum if we calculate value of function in this points.

We will use **replace symbols** function, after we type it it'll look like this replace symbols  $(\![\!], [\!]\!], [\!]\!])$  $a = x^3 - 3x$ On first argument position type variable a, on

$$
\frac{d}{dx} \cdot a = 3x^2 - 3
$$

nonlinsolve 
$$
\left(\frac{d}{dx} \cdot a == 0, x\right) = \begin{bmatrix} -1 & 1 \end{bmatrix}
$$

replace symbols  $(a, x, 1) = -2$ replace symbols  $(a \cdot x \cdot 3) = 18$ replace symbols  $(a \cdot x \cdot 3) = -18$ replace symbols  $(a \cdot x \cdot -1) = 2$ 

second argument place type x meaning that in variable a we replace value x with third argument, and on third argument insert value - 1. After we type **=**, we will have value of function in point -1.

Repeat this process for values 1, -3 and 3 (-3 and 3 because they are the endpoints of starting interval).

Based on the given results we can conclude that global maxim of function is when  $x = 3$ , global minimum when  $x = -3$ , local maximum when  $x =$  $-1$  and local minimum when  $x = 1$ .

#### <span id="page-14-0"></span>*1.11 The Math tab*

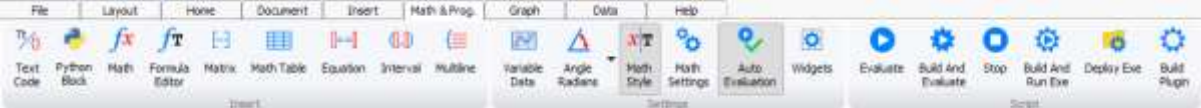

*Picture 12: Math tab*

The Math thumb nail allows you to place Math objects, to view variable data, to change measured units, to insert matrix, table, equation and interval, to define a Maths settings, to build code as well as run it in the console and to deploy document as exe file, to create and edit the script code.

#### <span id="page-14-1"></span>*1.12 Auto Evaluation*

MatDeck formulas will be calculated when they are evaluated. For formulas to be evaluated in real time and while you're typing, select the Auto Evaluate Icon in the Math Tab ribbon. This means that the document will independently and automatically evaluate code, formulas and functions.

<span id="page-14-2"></span>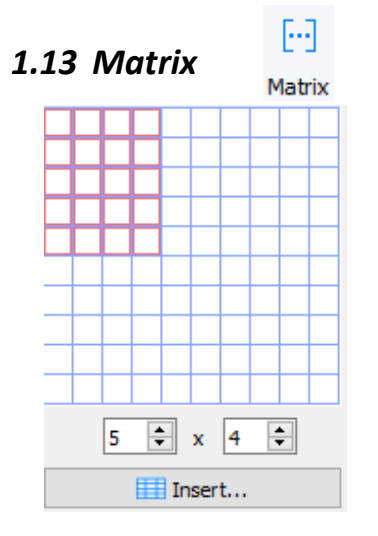

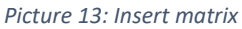

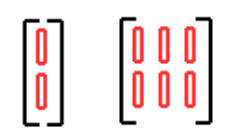

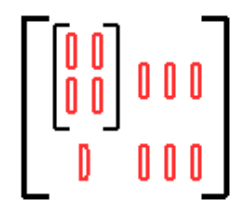

Matrix or vectors can only be placed in a math object of the canvas.

There are three ways of inserting them in the document:

1) Once the matrix icon is pressed you are able to choose the dimensions of your preference with the mouse movement.

2) By selecting a number of rows and columns and click on Insert.

3) Typing vector /**matrix** functions in a math object in the canvas. They will create an empty vector of 2x1 size/matrix of 2x2 size. To add another column on the right of the current cursor position use the **Space** key, to add another row use the **Enter** key on keyboard. To delete a column in which the cursor is in, use **Ctrl** + **Space** combination, to delete a row use **Ctrl** + **Enter** key combination.

You can place the matrices and vectors one inside the other, as shown on [Picture .](#page-14-3)

<span id="page-14-3"></span>*Picture 14: Vector, matrix*

If you wanted to store this matrix inside a variable, you should first create a variable **a** with command  $a :=$  and repeat the above steps to create a matrix. You can insert data into the matrix simply by placing the cursor inside an empty node of the matrix and typing desirable data.

You can process all the data in a matrix using a single arithmetic operator of function

$$
a - 5 = \begin{bmatrix} -4 & -3 & -2 \\ -1 & 0 & 1 \end{bmatrix}
$$
  $ln(a) = \begin{bmatrix} 0 & 0.693 & 1.099 \\ 1.386 & 1.609 & 1.791 \end{bmatrix}$ 

In MatDeck there is a group of functions called Matrix and Vector in which you can find a whole range of functions for data manipulation on vectors and matrix's. For example,

$$
rank(a)=2
$$

```
positivedefinite(a) = false
```
There are also several functions that will perform arithmetic operations with vectors or matrix, element-by-element rather than using a vector and matrix rules, and these are the following: **mul** for element-by-element multiplication, **div** for element-by-element division. For example,

mul(a, a) = 
$$
\begin{bmatrix} 1 & 4 & 9 \\ 16 & 25 & 36 \end{bmatrix}
$$

Math Table

$$
\mathsf{div}\big(a\ ,\ a\big)=\left[\begin{matrix}1&1&1\\1&1&1\end{matrix}\right]
$$

<span id="page-15-0"></span>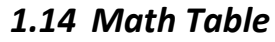

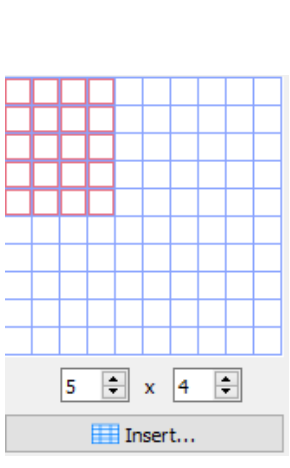

*Picture 15: Insert Mat Table*

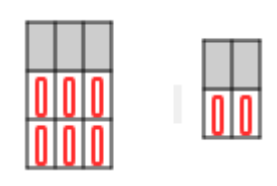

*Picture 16: Empty tables*

Math Table can only be placed in canvas. There are three ways of inserting them in the document:

1) Once the table icon is pressed you are able to choose the dimensions of your preference with the mouse movement.

2) By selecting a number of rows and columns and clicking on Insert.

3) Typing **table** function in a math object in the canvas. It will create an empty table of 1x2 size. To add another column on the right of the current cursor position use the **Space** key, to add another row use the **Enter** key on keyboard. To delete a column in which the cursor is in, use **Ctrl** + **Space** combination, to delete a row use **Ctrl** + **Enter** key combination.

#### <span id="page-16-0"></span>*1.15 Equation*

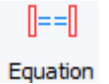

$$
\begin{aligned}\n\mathbf{0} &= \mathbf{0} \\
y^2 &= x^2 - 2x + 3 \\
y &= x - 7\n\end{aligned}
$$

*Picture 17: Equations and inequalities*

To insert an equation empty node use *Equation*   $\Vert = = \Vert$ 

*icon* Equation . Equation can only be placed in a Maths object. Another way to create an equation is to type *equation* while the cursor is in the Maths object.

To create an inequality just replace one or both of the equal signs with < or > sign (both forms <= or =< are valid).

<span id="page-16-1"></span>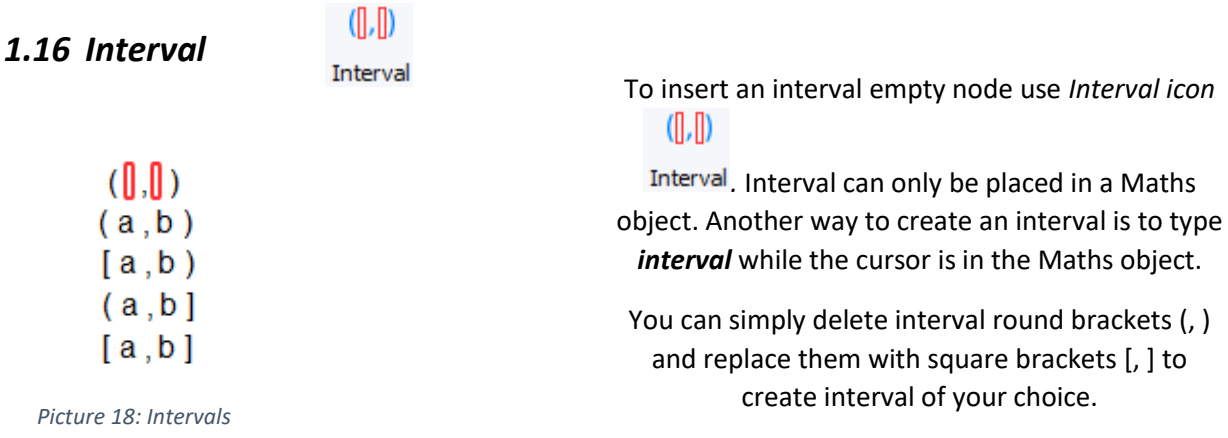

#### <span id="page-16-2"></span>*1.17 Variable data*

If we want to view vector or matrix data stored in a particular variable we can do that in two ways: by typing variable name and + =combination in the canvas; or by using the *Variable data* option. The second way is better for larger sets of data because it is much easier to view them when presented in this way.

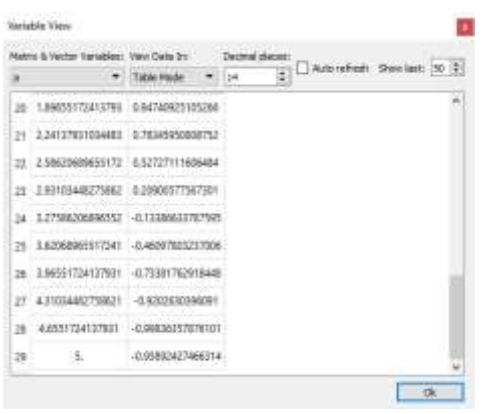

<span id="page-17-1"></span>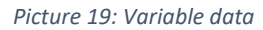

<span id="page-17-0"></span>*1.18 Angle units*

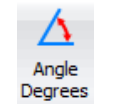

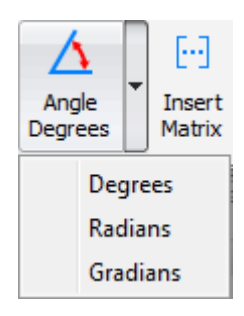

*Picture 20: Angle degrees*

To use this option click on the *Variable Data* icon and the window shown in [Picture](#page-17-1) will open.

The dropdown menu, *Matrix & Vector Variables,* contains a list of all the variables in the current document that are defined as a matrix or vector. If there is no variable with any vector or matrix data defined in it, this list will be empty. From the second menu, *View Data In,* you can choose how your data will be shown; it can be in a table or a graphic mode.

*The Decimal places* option defines the number of decimal places that will be shown in a variable data window.

With Auto refresh option ticked the variable data will refresh on every data change.

This setting refers to the current document and represents the measurement units for data displaying. Default unit for displaying data is radians.

### <span id="page-18-0"></span>*1.19 Maths settings*

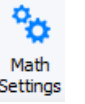

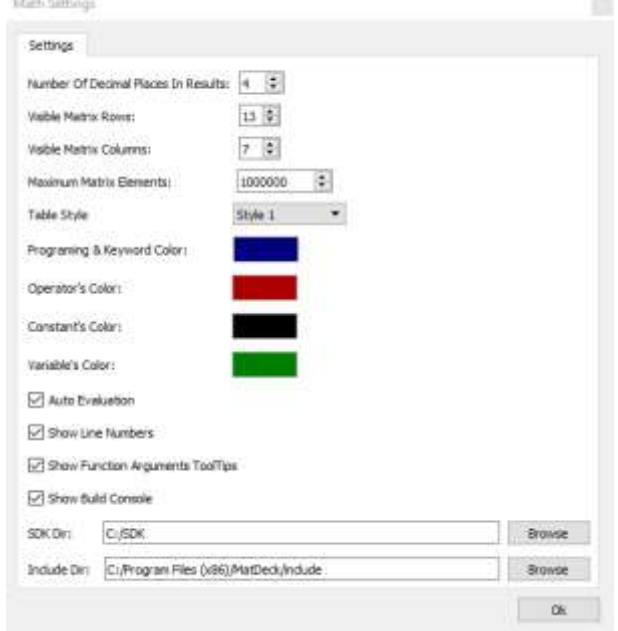

<span id="page-18-1"></span>*Picture 21: Math settings*

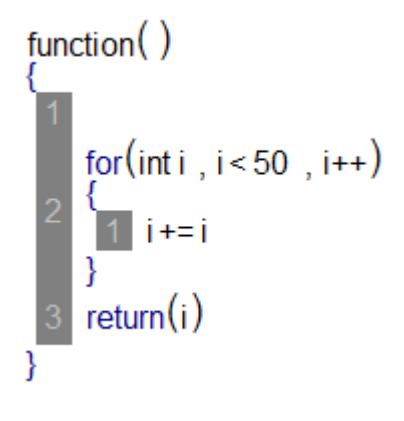

<span id="page-18-2"></span>*Picture 22: Show line numbers*

Real value y

fmin $($ | $\parallel$  ,  $\parallel$  )

<span id="page-18-3"></span>*Picture 23: Tooltip in formula*

Once the *Math Settings* icon is pressed the window shown in [Picture](#page-18-1) will open. From this window you can choose basic maths and programming settings. These settings are global and refer to all documents.

Number of decimal places in results: 0 – 14 Visible/table matrix rows: 1 - 15 Visible/table matrix column: 1 -15 (if vector, matrix or table size is greater that selected in the previous two options, the object will shrink to selected size and place • symbol in the corner; if you click on the symbol the vector / matrix will expand to full size) Maximum Matrix Elements: define maximal allowed size of vectors and matrix Table style: Choose one of available styles Programing & keyword color, Operator's color, Constant's color and Variables color are color settings for displaying selected object in the document.

Auto Evaluation: unselecting this option can make a program run faster because the calculations inside math objects will only start after we Evaluate the document, no calculations will be performed while we type or change the formula. You can also control this setting by using the Auto

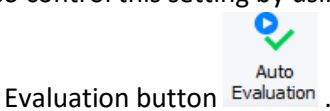

This option is automated and it will turn itself off if calculations last more than 1 second, it will turn on if the operations lasts less than 1 second.

Show line numbers: this option refers to programming and whether or not you want to display line numbers, as shown o[n Picture](#page-18-2) *.*

*Show function arguments tooltips:* this option shows tooltips for the function arguments, as shown o[n Picture](#page-18-3) 

.

Show build console: is an option from which you can choose if the console will be visible when *Build and run exe* option is in use[, Picture](#page-19-1) 

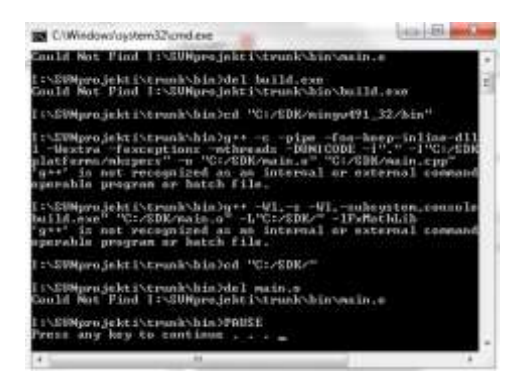

*Picture 24: Build console*

*SDK Dir*: from this option you can change the destination folder for SDK (software development kit) installation. The default folder for installation of this software kit is root of partition, where you can install windows.

Include Dir: from this option you can change the default destination folder for the included function (function that includes code from other files)

#### <span id="page-19-1"></span><span id="page-19-0"></span>*1.20 Evaluate*

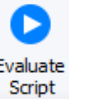

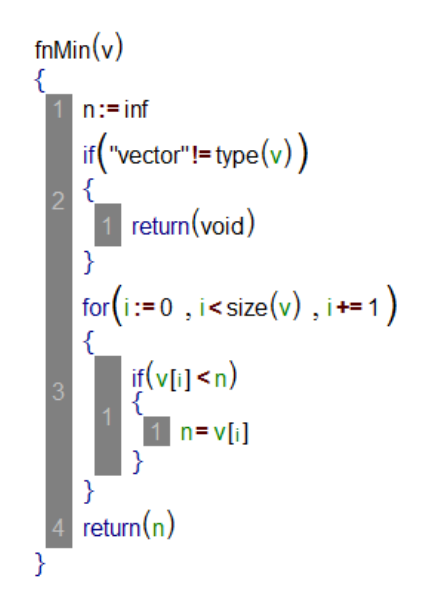

*Picture 25: Script example*

When the programming script is entered it will be calculated automatically But if you change any part of the code, it won't affect the results because the script will calculate automatically just for the first time. To initiate a calculation and run modified script use Evaluate icon. Just press it and the calculation will start.

Evaluate Script refers specifically only to the current document and it will recalculate the whole document (all math and script objects).

#### <span id="page-20-0"></span>*1.21 Build And Evaluate*

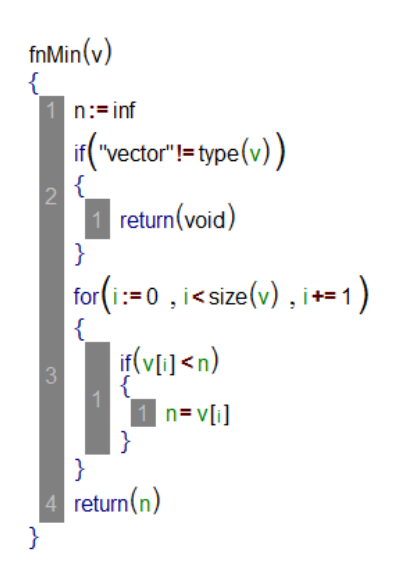

Build And Evaluate recalculates the whole document (same as the Evaluate option), but it differs from the Evaluate option in the fact that the calculation will start in a separate thread resulting in higher execution speed. The same document can be evaluated much faster by utilizing this option. To initiate a calculation use the Build And Evaluate icon. Just press it and the calculation will start.

Evaluate script refers only to the current document.

#### <span id="page-20-1"></span>*1.22 Stop script*

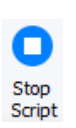

**Build And** Evaluate

class Person  $fnm:=$  $lim: = -$ Person(firstName, lastName) fnm · firstName Inm=lastName 3 getName()  $return (fmm + " " + lmm)$ 

There is also an option to stop script calculations. To use it just press Stop script icon. Use this feature when the script enters infinite loops or when you want to stop calculations in order to correct a mistake.

When we press it the calculations will stop in current document.

#### <span id="page-21-0"></span>*1.23 Build plugins*

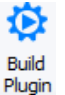

٠.

<span id="page-21-2"></span>MathEngine Parametric 2D plugin is installed in I:/SVNprojektiwc/trunk/bin/plugins  $OK$ *Picture 1: Successfully installed plugin message* MD MathEngine  $\times$ Plugin name is not specified, please enter plugin name  $\overline{OK}$ *Picture 27: Failed to install plugin*

<span id="page-21-3"></span><span id="page-21-1"></span>*1.24 Multiline*

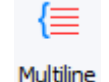

With the **Build plugin** icon you can build predefined or custom plugins and create new groups of functions with compiled coded

functions in the  $\int x F$ unctions tab.

The successful installation of the plugin will conclude with the message shown o[n Picture](#page-21-2)  [1.](#page-21-2) On the contrary unsuccessful installation will conclude with the [Picture .](#page-21-3) To learn more about plugin creation and usage 自

open **Plugin user manual** in the form of Docs.

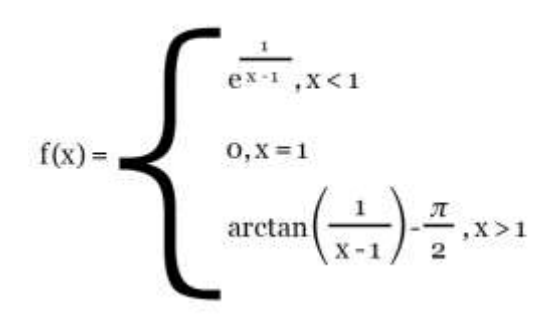

*Picture 28: Usage of multiline*

Use this option to define noncontinuous functions or other multiline objects. It can only

 $f_{\rm T}$ 

be used in formula objects **Editor** meaning that it will be excluded from calculations and its purpose is to be used in documents for presentations and documentation.